# **Springfield Township Historical Commission Meeting August 4, 2020**

# **Please note that this Meeting will be held via the Zoom web conferencing program. (Instructions for participating are included below)**

# **Zoom Meeting #836-9952-2726**

Public comment can submitted in advance by emailing [mpenecale@springfieldmontco.org.](mailto:mpenecale@springfieldmontco.org) Please note that public comment submitted by email must be received by 5:00 PM on August 4, 2020

**Notice:** The Historical Commission of Springfield Township is an advisory board appointed by the Board of Commissioners. The actions of the Historical Commission on any agenda items does not reflect a final decision. The Board of Commissioners must render the final decision on all agenda items.

# **Call To Order:**

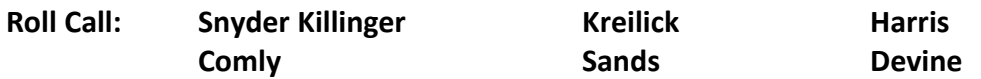

**Minutes:** review and take action on the minutes of the July 7, 2020 meeting.

#### **Agenda Items:**

**HC1.** The Historical Commission will continue their discussion of the qualifying requirements, architectural design criteria and a built by date that will be the base line for the inventory of the homes within Springfield Township.

# **Adjourned:**

### **To join and participate in the Zoom Meeting**:

 VIA WEB BROWSER: Copy and paste this link into your web browser: **<https://us02web.zoom.us/j/83699522726>**

 VIA ZOOM APP: if you have the Zoom App on your smartphone, tablet, or computer, open the program, click join a meeting, and enter the Meeting ID: **836-9952-2726**

VIA CALL-IN (no video): Dial +1 646 558 8656 and enter the Meeting ID: **836-9952-2726**

### **How to make Public Comment before or during the Zoom Meeting:**

Public comment can submitted in advance by emailin[g mpenecale@springfieldmontco.org.](mailto:mpenecale@springfieldmontco.org)

Please note that public comment submitted by email must be received by 5:00 PM on August 4, 2020.

Those residents wishing to make public comment during the meeting will need to use Zoom's "raise your hand" feature and wait until recognized by the President of the Board. In raise your hand and make public comment, you will need to:

- (1) Click on the icon labeled "Participants" at the bottom center of your PC or Mac screen.
- (2) At the bottom of the window on the right side of the screen, click the "Raise Hand" button.
- (3) Wait until recognized by the Board President and unmuted by the meeting moderator.